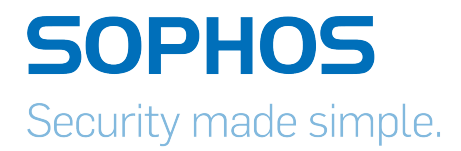

# Sophos UTM Software Appliance

## Quick Start Guide

Product version: 9.3 or higher Document date: Tuesday, September 12, 2017

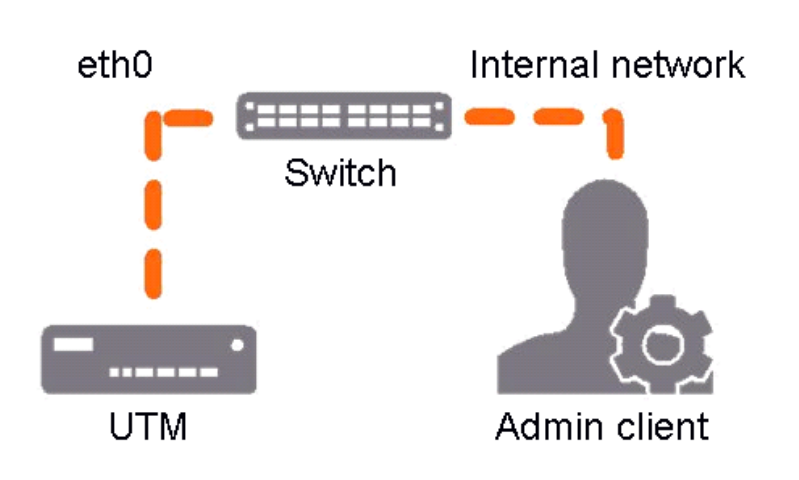

#### Sophos UTM Minimum Hardware Requirements

Intel compatible CPU 1.5 GHz+

1 GB RAM (2 GB recommended)

Dual Core (Quad Core recommended)

20 GB hard disk drive (40 GB recom mended)

Bootable CD-Rom drive or Sophos Smart Installer

2+ NICs (WAN, LAN)

#### Client Hardware/Software Requirements

Any system capable of running a cur rent version of Firefox, Internet Explorer, or Chrome. Best if managed with keyboard and if a mouse is avail able.

WebAdmin is running on HTTPS at port 4444.

## 1. Install the software

Install the Sophos UTM V9 software on a separate host. The installation will completely erase all data on the hard disk including all programs and the operating system. After the security system has rebooted (a process which, depending on hardware, can take up to five minutes), ping the IP address of the UTM to make sure it is reachable. The default address is 192.168.2.100, but you will be prompted to set this dur ing the installation. Make note of the new IP if you change it.

#### Workstation Connection Properties:

IP address: Any address in the range 192.168.2.1 through 192.168.2.99

Netmask: Enter 255.255.255.0

Standard gateway: Enter the IP address of the UTM internal net work card: 192.168.2.100

DNS server: Enable this option and enter the IP address of the internal network card (eth0): 192.168.2.100

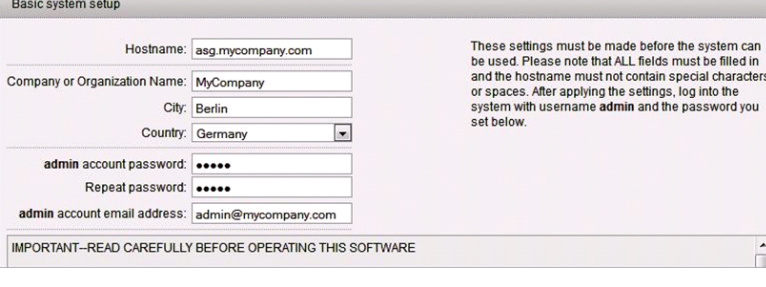

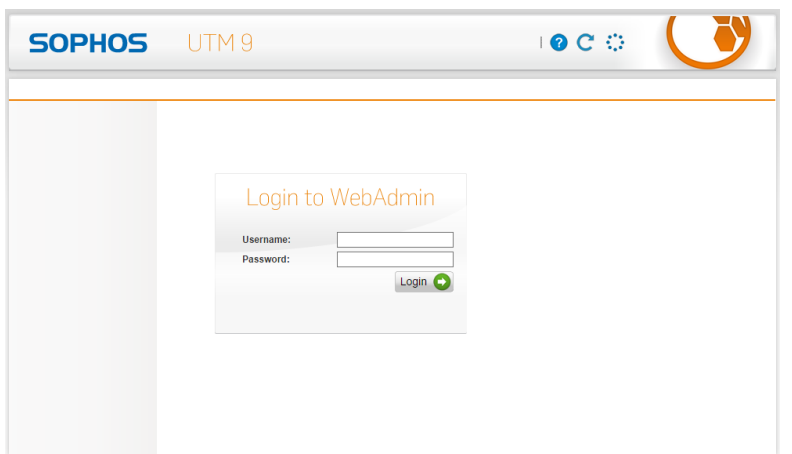

#### 2. Use your browser to make the initial connection to the WebAdmin GUI

You will need to configure a workstation with the necessary LAN set tings to access WebAdmin. You can change these settings later to match your existing network. The location of the menu for these settings depends on the operating system of your work station.

Example: With Windows 7, the menu can be found under *Start > Control Panel > Network and Sharing Center*.

Once your browser is correctly con figured, launch the browser and enter the IP address of the Sophos UTM WebAdmin as follows:

https://IP address:4444 (e.g. https://192.168.2.100:4444).

#### 3. Enter the administrator contact and set admin password

In the basic system setup window, enter the administrator contact and the passwords for the Sophos UTM appli ance. Be sure to remember the pass word you choose. This will be needed in step 4.

#### 4. Log in to WebAdmin

#### Username: admin

Password: Password of the WebAdmin user as set above in step 3.

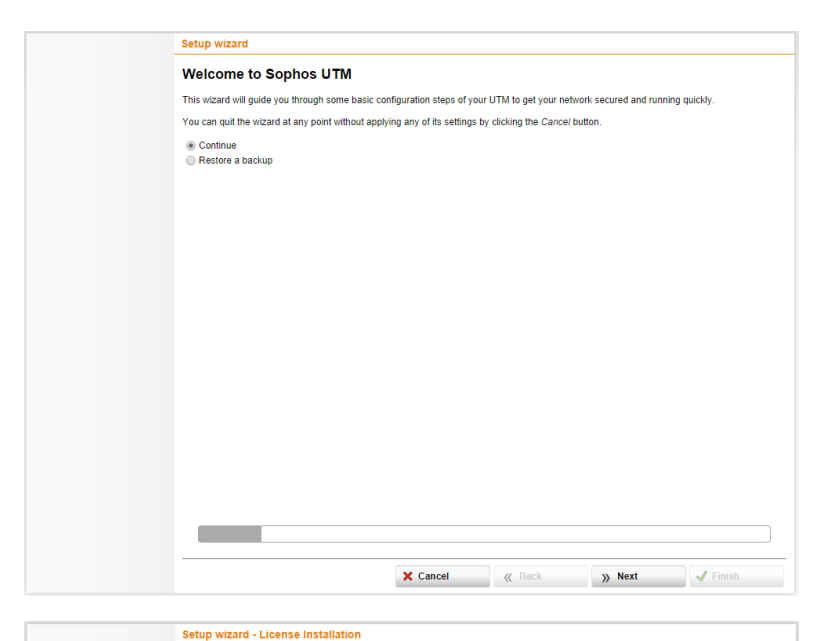

Please install a license file. If you do not install a license, a 30-day trial license will be used.

**Contract A** 

**License Installation** 

License file:

#### 5. Use the setup wizard

Select *Continue* and click *Next* to pro ceed with your installation.

#### 6. Upload a license

If you already have a valid license for this UTM, click the yellow browser folder to locate your UTM license, then click the *Start upload* button to apply it. If no license is specified, a full 30-day trial will begin. Click *Next*.

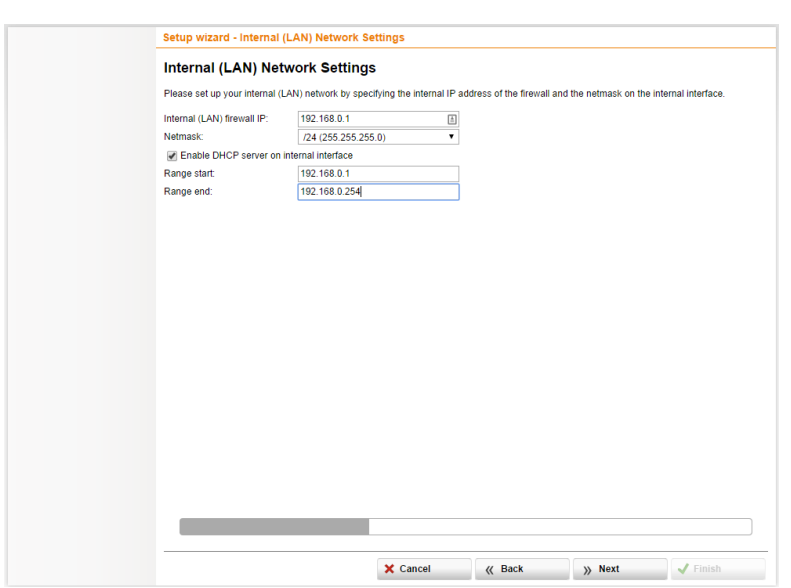

**X** Cancel **K** Back **X** Pinis

#### 7. Specify your LAN settings

This will default to the IP address you set during the initial installation. If you wish to change this, enter the new IP address you want the UTM appliance to use on the internal network, along with the netmask. Leave DHCP server enabled, and click *Next*.

Settings will not be applied until the wizard is complete.

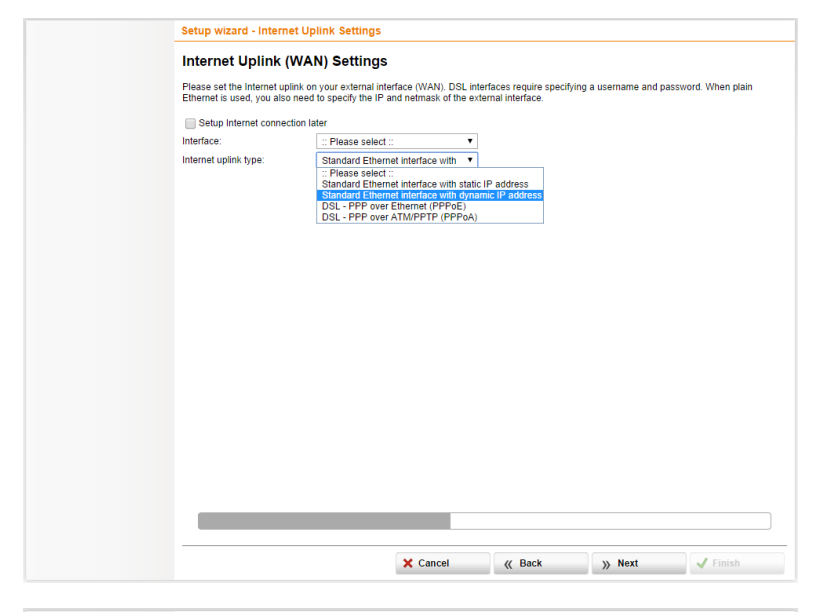

#### Setup wizard - Allowed Services Settings **Allowed Services**

The video of the Contract Common outgoing services for your users (you can create additional rules later in the Network Protection > /<br>Here you can allow some common outgoing services for your users (you can create additio Allow these services for internal clients:<br>√ Web (HTTP, HTTPS) File transfer (FTP) se internation (n. 17)<br>
Se Terminal services (Citrix, Apple Remote Desktop, RDP, SSH, Telnet)<br>
Email (SMTP, POP3, IMAP)  $\overline{\smash{\bigtriangledown}}$  DNS (outgoing)

#### **Ping Settings**

For security reasons we recommend to disable all options.<br>☞ UTM responds to Pings<br>☞ UTM forwards Pings

Setup wizard - Advanced Threat Protection Settings **Advanced Threat Protection Settings** 

### 8. Specify your Internet connection settings

Select the interface that will be con nected to an Internet uplink. The required configuration settings will depend on the type of connection you are provided. If you are unsure what settings to choose, consult the settings provided by your ISP, or try *Standard Ethernet interface with dynamic IP address*, if no settings were provided. Click *Next*.

#### 9. Configure the firewall

By default, all traffic will be blocked. Select which services you want to allow. You can further configure rules in the *Firewall* section after the wizard completes. Click *Next*.

## 10. Configure Advanced Threat Protection Settings

Enable the Intrusion Prevention Engine to scan inbound traffic for threats. Enable the Command & Control/Botnet Detection Engine to detect and prevent persistent threats that may exist within the network from phoning home. Click *Next*.

UTM can perform real-lime deep scanning of traffic which delects advanced threats and keeps you safe from the latest threats.<br>Command & Control/Bothet delection uses a global network to identify malcious attackers and stop Intrusion Prevention Engine Command & Control/Botnet Detection Engine  $\times$  Cancel  $\qquad \qquad \langle \langle$  Back  $\rangle$  **Dext**  $\qquad \qquad \rangle$  Finish

 $\times$  Cancel

*K* Back **A W Next v** Finis

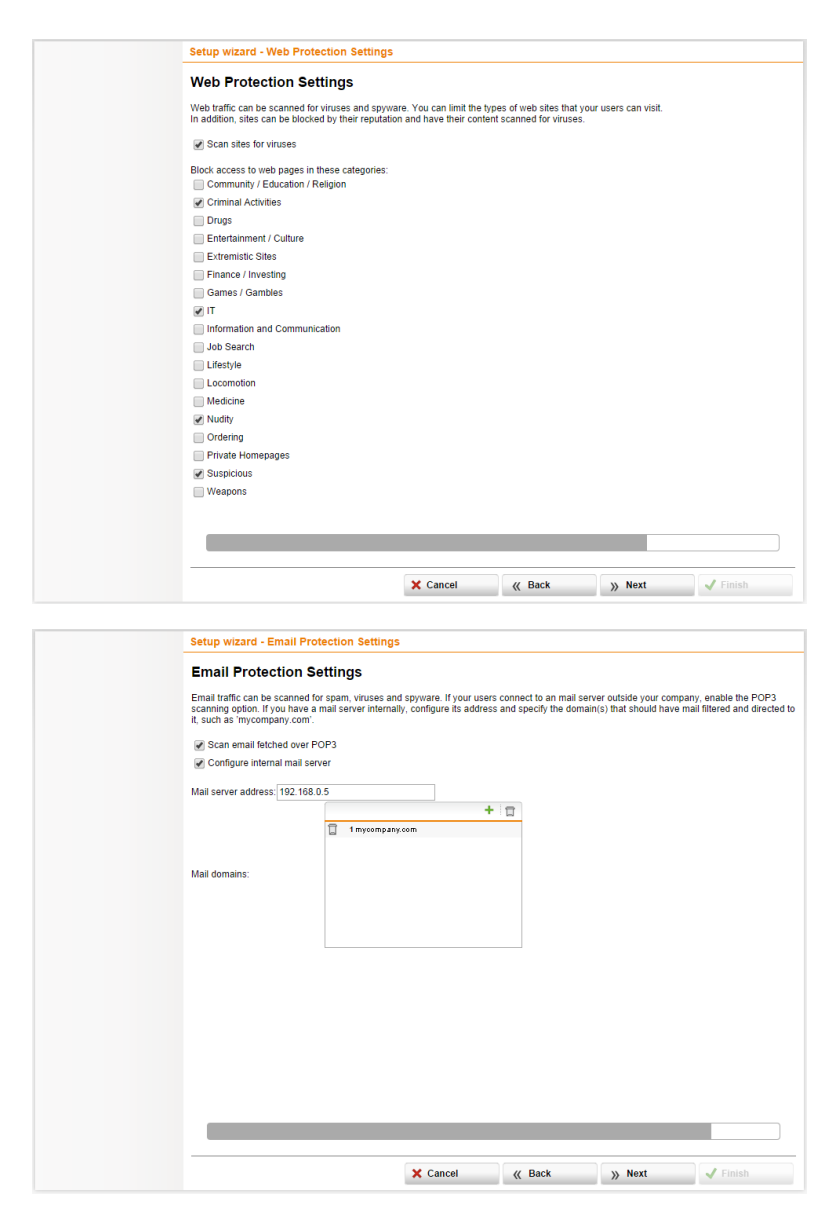

### 11. Configure web content filtering

If you want to protect and control web surfing, select options for virus and spy ware scanning and/or the categories you wish to deny to your users. Click *Next*.

## 12. Configure email filtering

If you want to filter incoming messages to your mail server (SMTP) or clients (POP3) select the desired mode. The example illustrates mail settings for "mycompany.com" which will be scanned for spam and viruses and then sent to the mail server IP intern ally at 192.168.0.5.

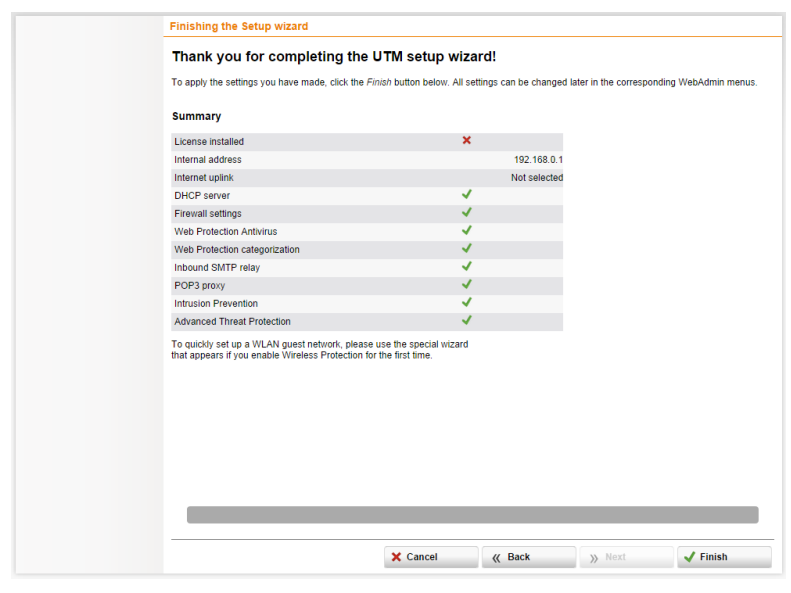

#### 13. Review and finish

The summary screen shows the con figuration about to be created. Click *Fin ish* and your settings will be applied. Features configured by the wizard can be edited as desired using any of the WebAdmin menus to alter the settings at any time to fit your needs. See the Sophos UTM Administration Guide\* for more setup options. Enjoy your Sophos UTM.

\* Available via *WebAdmin > Support > Documentation > Manual* or the know ledgebase:

[sophos.com/kb](http://www.sophos.com/en-us/support/knowledgebase.aspx).

Tel: +44 [0] 8447 671131 1-866-866-2802 Tel: +61 2 9409 9100

Boston, USA | Oxford, Regno Unito

© Copyright 2014. Sophos Ltd. Tutti i diritti riservati.

Tutti i marchi sono proprietà dei rispettivi titolari.

Vendite Regno Unito: Vendita Nord America: Vendite per Australia & Nuova Zelanda:

E-mail: sales@sophos.com E-mail: nasales@sophos.com E-mail: sales@sophos.com.au

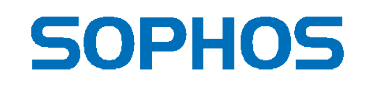

Sophos Quick Start Guide 12.11v1.dIT